## **Guía General del Usuario de EuNC para OverDrive**

## **Lectura con Conexión de Internet**

*NOTE: si usted desea usar un dispositivo móvil para hacer lectura desconectado de la internet, por favor lea esta sección primero, pero siga leyendo la siguiente sección. Esto le ayudará a definir algunos parámetros primero que le ayudarán en los procesos.*

Para leer un libro mientras tiene conexión de internet usado Overdrive, usted necesitará un navegador de internet (Internet Explorer; Safari; Firefox; Chrome; etc.) y una conexión de internet.

- 1. Entre a la página [http://overdrive.eunc.edu](http://overdrive.eunc.edu/)
- 2. En el rincón superior derecho, elija el idioma y haga clic en "Iniciar Sesión".

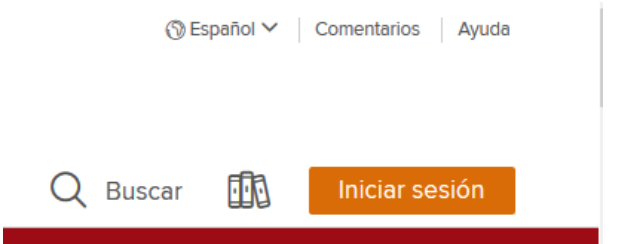

 $AC$  F

**FIGT** LATINOAMERICANA DE ESTU

Como estudiar e interpret...

因

por R.C. Sproul U LIBRO ELECTRÓNICO **PEDIR PRESTADO** 

- 3. Introduzca las credenciales de usuario/contraseña que normalmente utiliza para las plataformas de EuNC.
- 4. Usted podrá hacer clic en las colecciones, buscar un título o palabra clave en especial, ver "Nuevos Volúmenes Agregados", mirar los itenes que son parte del Proyecto Gutenberg (Libros digitales adicionales siempre disponibles). Cuando encuentre un libro que le interesa, haga clic en su título al fondo de la portada.
- 5. Eso le traerá a una página que le mostrará varias cosas:
	- a. Un poco más de información sobre el livro.
	- b. Los formatos en que el libro está disponible (en este caso es Overdrive Read y Libro electrónico EPUB)
	- c. Si la copia está disponible.

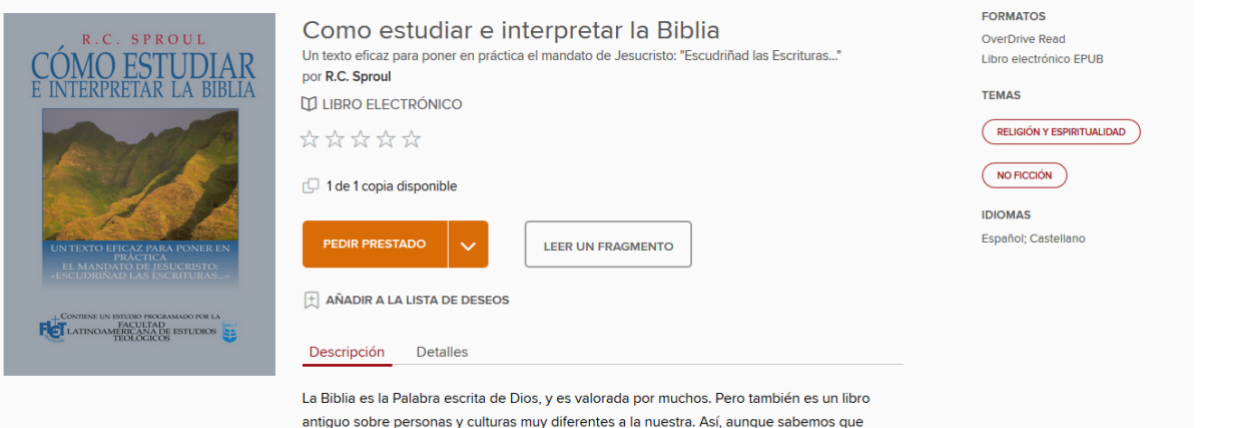

debemos leer la Biblia, muchos tenemos dificultades para entenderla. En Cómo estudiar e

6. Si este es el libro con lo cual desea trabajar, haga clic en el botón "Pedir Prestado". NOTE: en algunos casos usted puede definir el período de préstamo, en otros casos (como el que sigue) este período está predefinido.

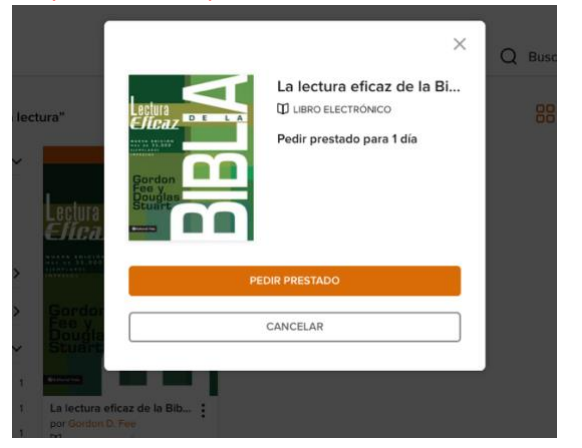

Esto le llevará a una página que le permitirá bajar o leer el libro en su navegador de internet.

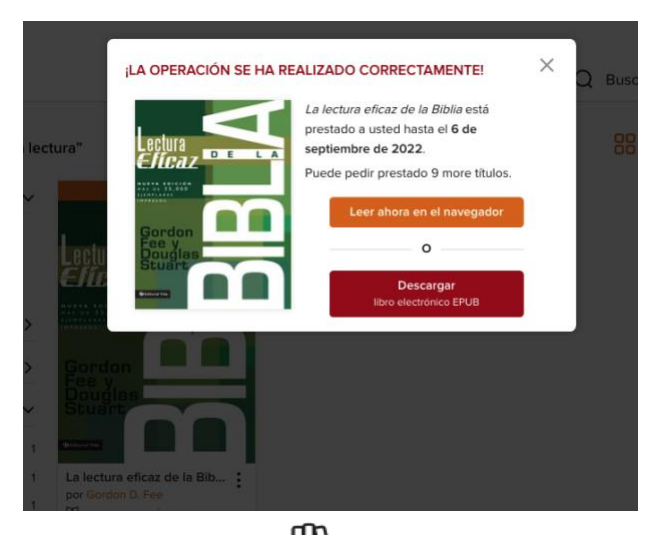

7. Haga clic in el pequeño ícono  $\overline{CD}$  para ver todos los libros que usted tiene prestados a usted en ese momento, además usted podrá ver también cuantos libros puede todavía prestar en esta plataforma. Usted podrá devolver un libro más temprano si lo desea, o descargarlo para leerlo en su lector móvil.

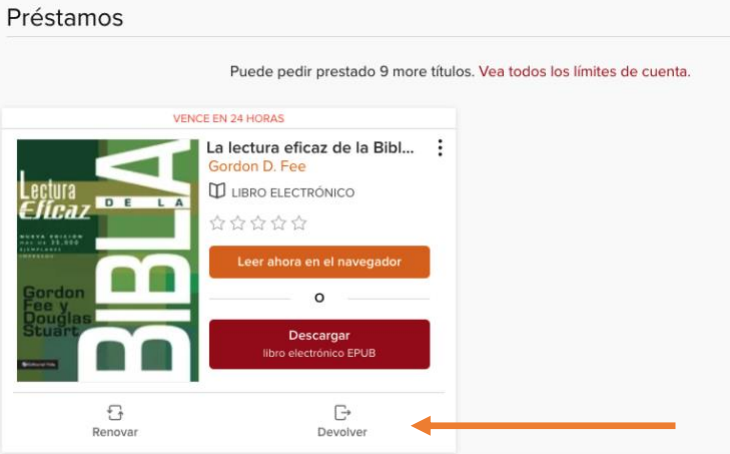

8. Para leer el libro mientras está conectado a la internet, simplemente haga clic en "Leer ahora en el Navegador", y podrá empezar a leer el libro de inmediato. El libro se le asignará por el período indicado en el momento de prestarlo. Después que pase este tiempo el libro se queda automáticamente disponible para que otra persona lo tome prestado. Si terminar de usar el libro antes del fin del período préstamo, puede simplemente hacer clic en

Devolver , e inmediatamente se quedará disponible para que otros estudiantes lo usen. Esto es especialmente útil si usted solamente desea dar un vistazo rápido al libro y no lo necesita por un largo periodo de tiempo.

9. Si usted desea descargar el libro para usar en su propio ordenador, por favor siga leyendo la siguiente sección, en la cual se harán algunas configuraciones previas para ayudarle con el proceso.

## **Utilizando un Dispositivo Móvil/Ordenador para leer desconectado de la Internet**

Algunos dispositivos requieren más trabajo que otros para ser configurados y poder ser utilizados. Esto se debe al componente de gestión de derechos digitales del sistema para garantizar la protección de los derechos de autor. Para la mayoría de los dispositivos, primero tendrás que crear una cuenta en www.overdrive.com. Esta es una cuenta diferente de tu cuenta de EuNC overdrive ya que te permite añadir también otras bibliotecas a las que estés asociado (posiblemente incluso una biblioteca pública o una universidad con la que tengas conexiones)

- 1. En su dispositivo, vaya al lugar donde obtiene sus aplicativos y busque por "Libby". Debería indicar que es "Libby, by OverDrive". Instale la app de forma similar a como instala cualquier app en su teléfono o tablet.
- 2. Abra la app.

 $\bigoplus$ 

- 3. Cuando se le pregunte si tiene un carné de la biblioteca indica "sí".
- 4. Busque una Biblioteca nombre: European Nazarene College.
- 5. Debería aparecer nuestra sucursal de la biblioteca. Haga clic en el enlace.
- 6. Haga clic en el enlace "Iniciar sesión con mi tarjeta"
	- a. Escriba el nombre de usuario y la contraseña que utiliza para Moodle y GNECsis que se le dio.
	- b. Haga clic en Iniciar sesión
- 7. Si tiene éxito, llegará a una pantalla que muestra que ha iniciado la sesión y tiene un aspecto similar al del sitio web, pero ahora puede descargar los libros directamente en su dispositivo y leerlas sin estar conectado al internet.

## **Usando una máquina con una versión de Windows anterior a la 8 o Mac OS e instalación/uso de Adobe Digital Editions**

Si usted usa un ordenador con una versión de Windows anterior a la 8 (o Mac OS), usted necesitará ahora instalar la aplicación "Adobe Digital Editions" ya que esto es requerido para manejar los derechos digitales para su acceso al libro y para manejar sus "Préstamos" cuando está desconectado de la internet.

- 1. Descargue y Instale Adobe Digital Editions (de uso libre) a partir de: **<http://www.adobe.com/solutions/ebook/digital-editions/download.html>**
- 2. Entre a la carpeta de descargas y haga correr el programa de instalación.
- 3. Lea y acepte el acuerdo de licencia de utilizador

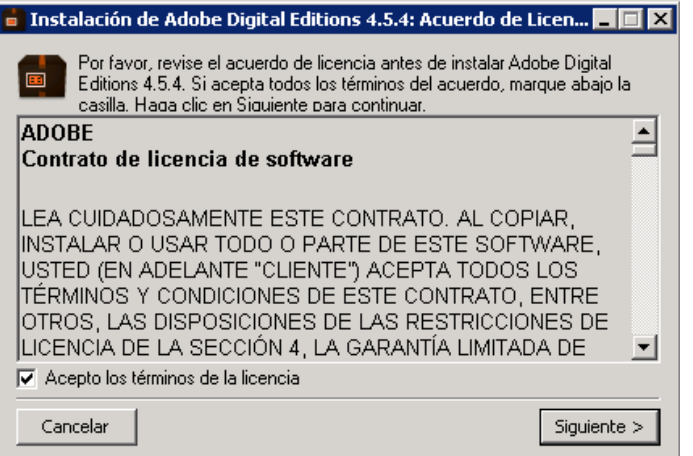

4. Modifique alguna de las predefiniciones si usted desea y haga clic en "siguiente" (next)

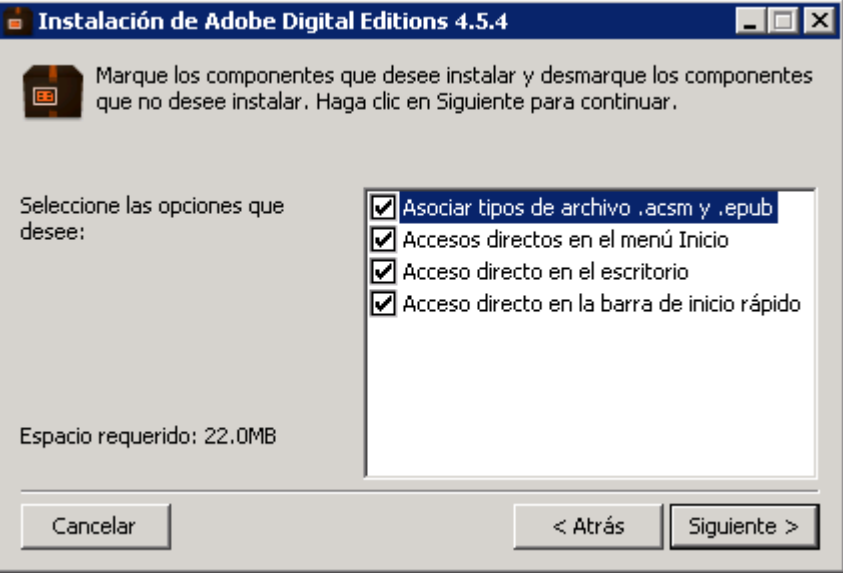

5.

Indique en dónde usted desea hacer la instalación o acepte la predefinición

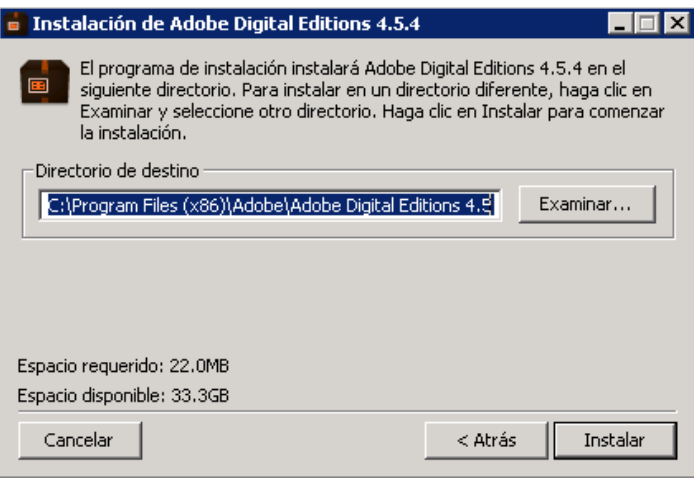

6. Remueva la marca de la caja "Include Norton Security Scan" y haga clic en "next".

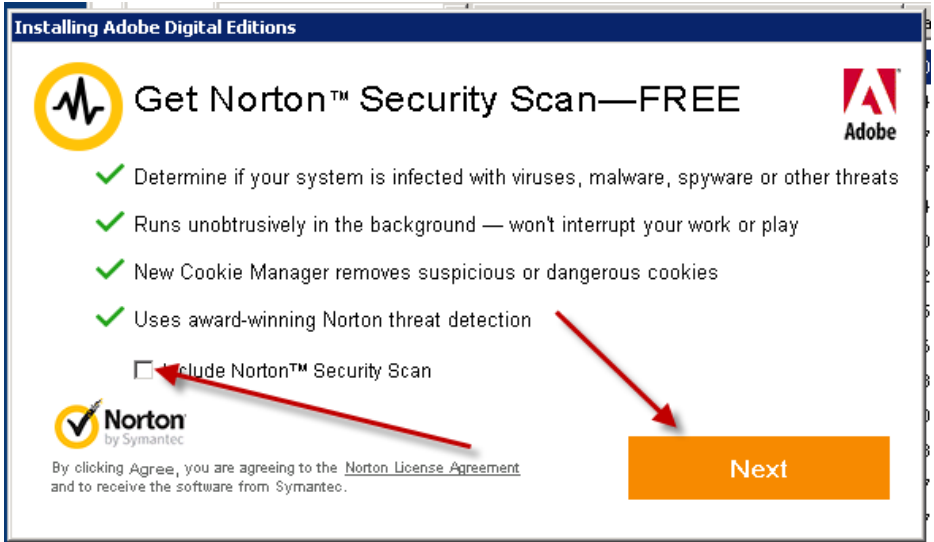

7. Cierre cuando se complete el proceso.

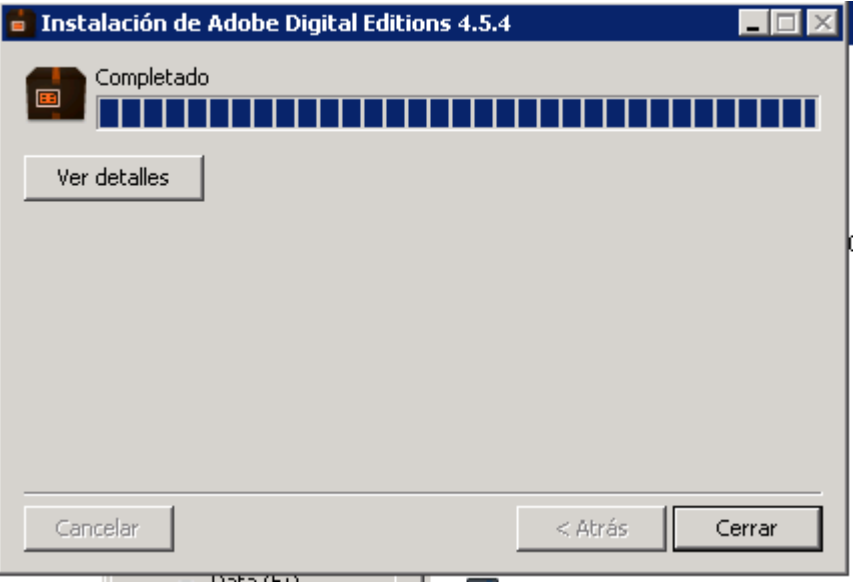

8. Abra ahora el programa Adobe Digital Editions desde su menú inicio o a partir de ícono en su escritorio de la pantalla. Deberá llegar a una página predefinida como la siguiente, incluyendo la guía para principiantes de Digital Editions

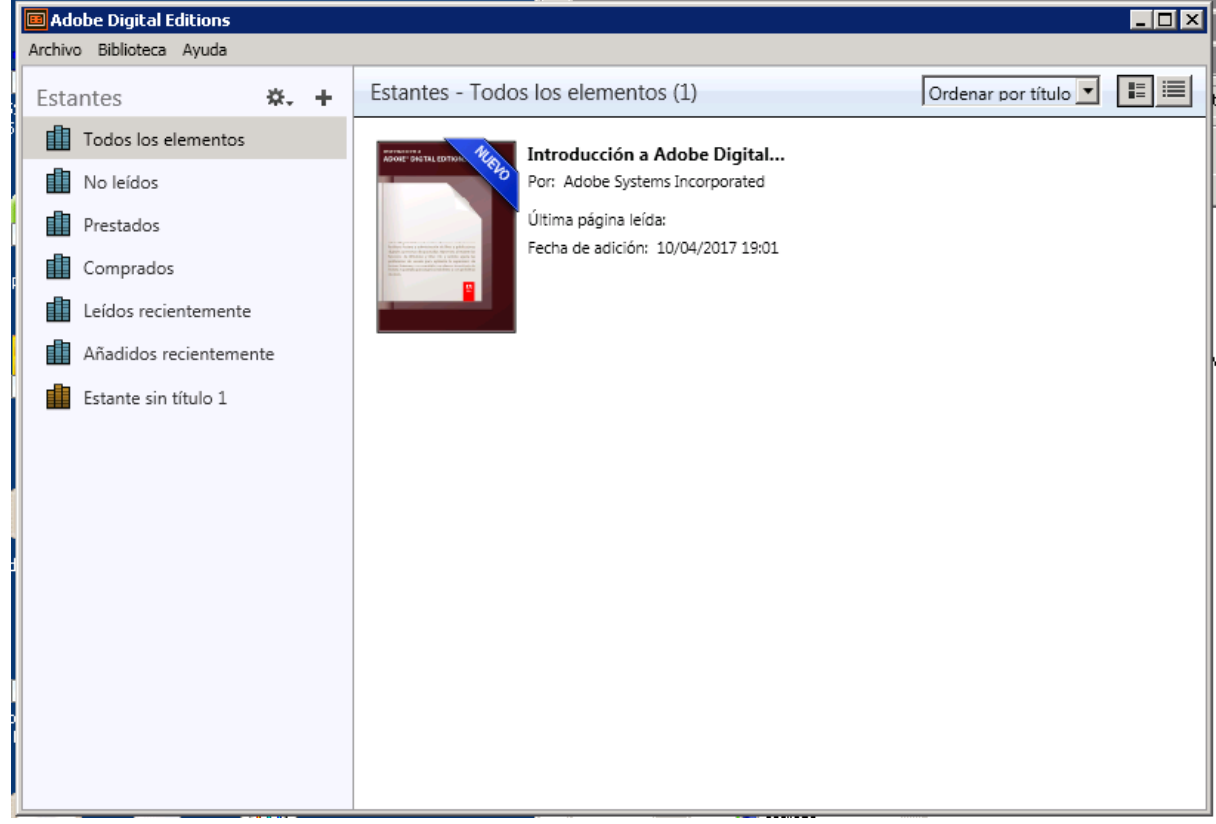

9. **Clic en Ayuda/Autorizar equipo…**

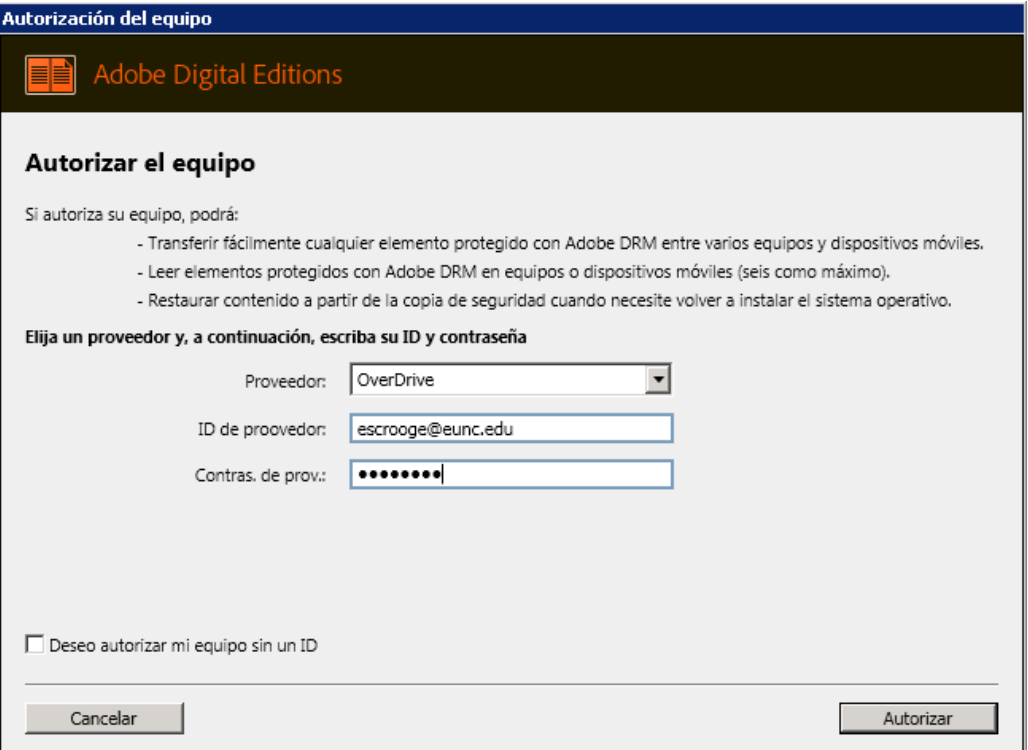

10. Cambie el "Proveedor" para OverDrive y utilice las credenciales de conexión para el sitio overdrive.com que usted creó antes. NOTE: Utilice sus propias credenciales y no las que se muestran en el ejemplo arriba.

11. Haga clic en Autorizar. Si fue exitoso, usted deberá ver una página diciendo que la autorización fue exitosa.

Usted puede ahora regresar al sitio de EuNC OverDrive, para prestar un libro.

- 1. Inicie sesión en [http://overdrive.eunc.edu](http://overdrive.eunc.edu/) con sus credenciales de EuNC.
- 2. Navegue hasta el libro que usted quiere prestar y haga lo mismo como si fuera leerlo cuando tiene conexión de internet.
- 3. En vez de hacer clic en "Leer en el Navegador", de esta vez haga clic en "Descargar Libro Electrónico".
- 4. Esto abrirá una ventana como la siguiente:

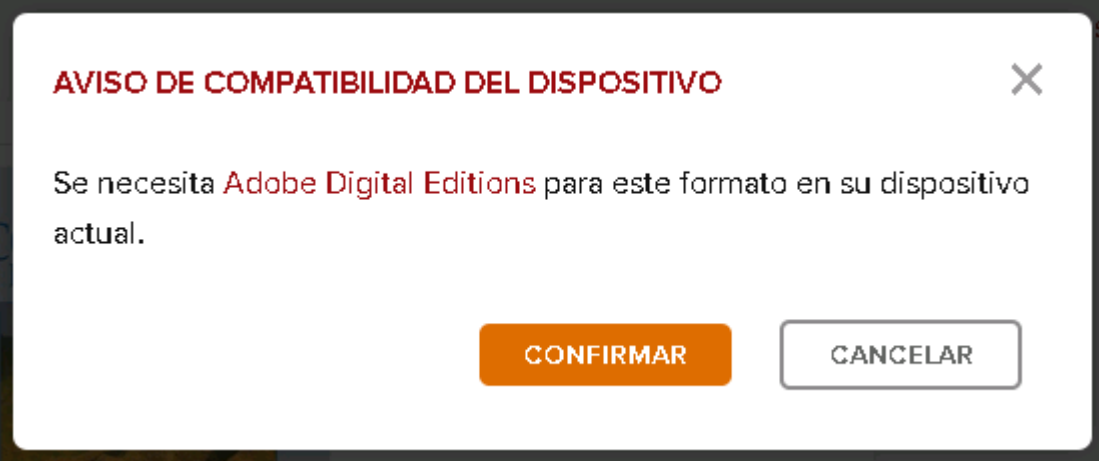

5. Haga Clic en el botón "Confirmar" para prestar el libro. Esto le llevar a una caja semejante a la siguiente para ejecutar el aplicativo digital editions. Haga Clic en OK después de seleccionar para hacer esto automáticamente en el futuro.

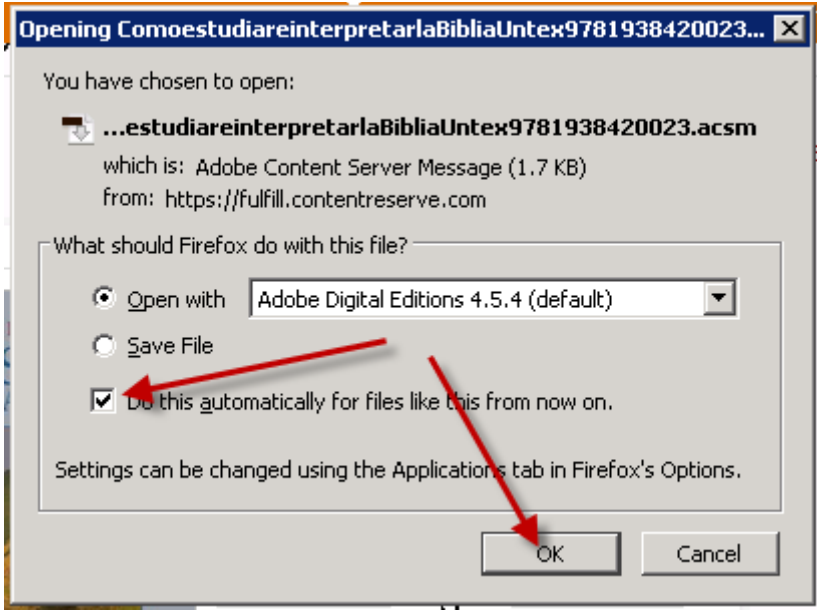

- 6. Le dará un mensaje que está descargando el título y lo agregará en el estante de digital editions.
- 7. Usted lo verá en su lista, y podrá después hacer clic en el título para empezar a leerlo.

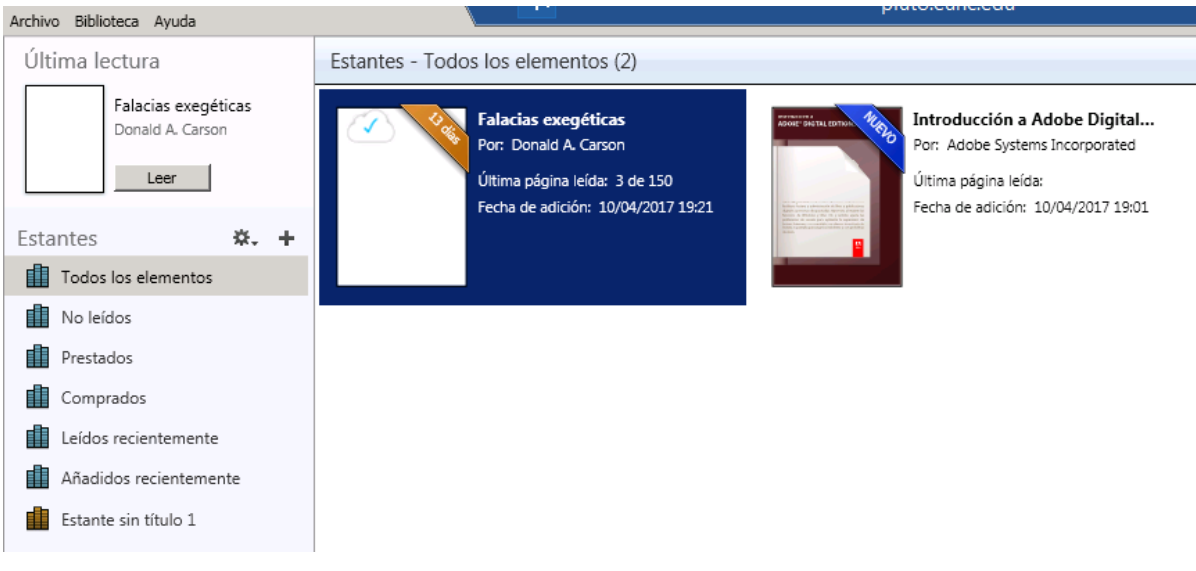

8. Note los controles en la barra superior para hacer una marcación de página, cambiar el tamaño de la fuente de texto, y para ver la Tabla de Contenidos. La barra en el fondo le permite avanzar a través del documento de forma más rápida.  $\overline{\phantom{a}}$ 

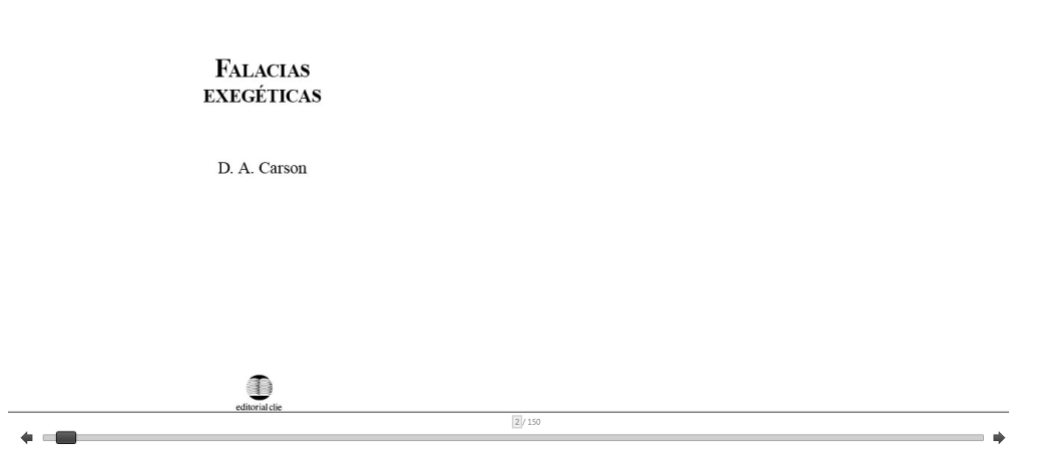

9. Haciendo clic en el botón <-Biblioteca le llevará de vuelta a la pantalla principal de la biblioteca. Si usted hace clic con el botón derecho en un título, le permitirá hacer la devolución del libro cuando usted está listo para hacerlo y le da algunas otras opciones también.

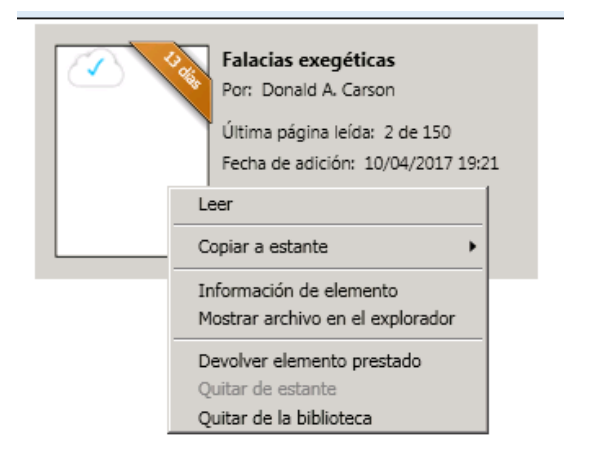

10. Si usted elije devolver, le dará el siguiente mensaje:

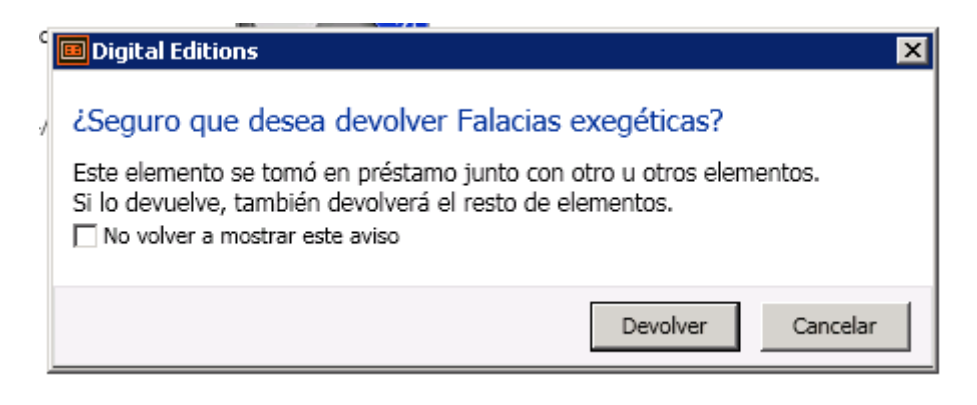

11. Después que confirma para devolver el libro, él desaparecerá tanto de su estante de Adobe Digital Editions, como del listado de Préstamos en el sitio overdrive.eunc.edu.